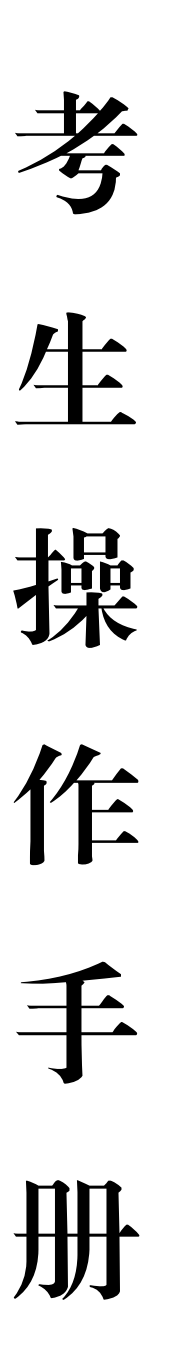

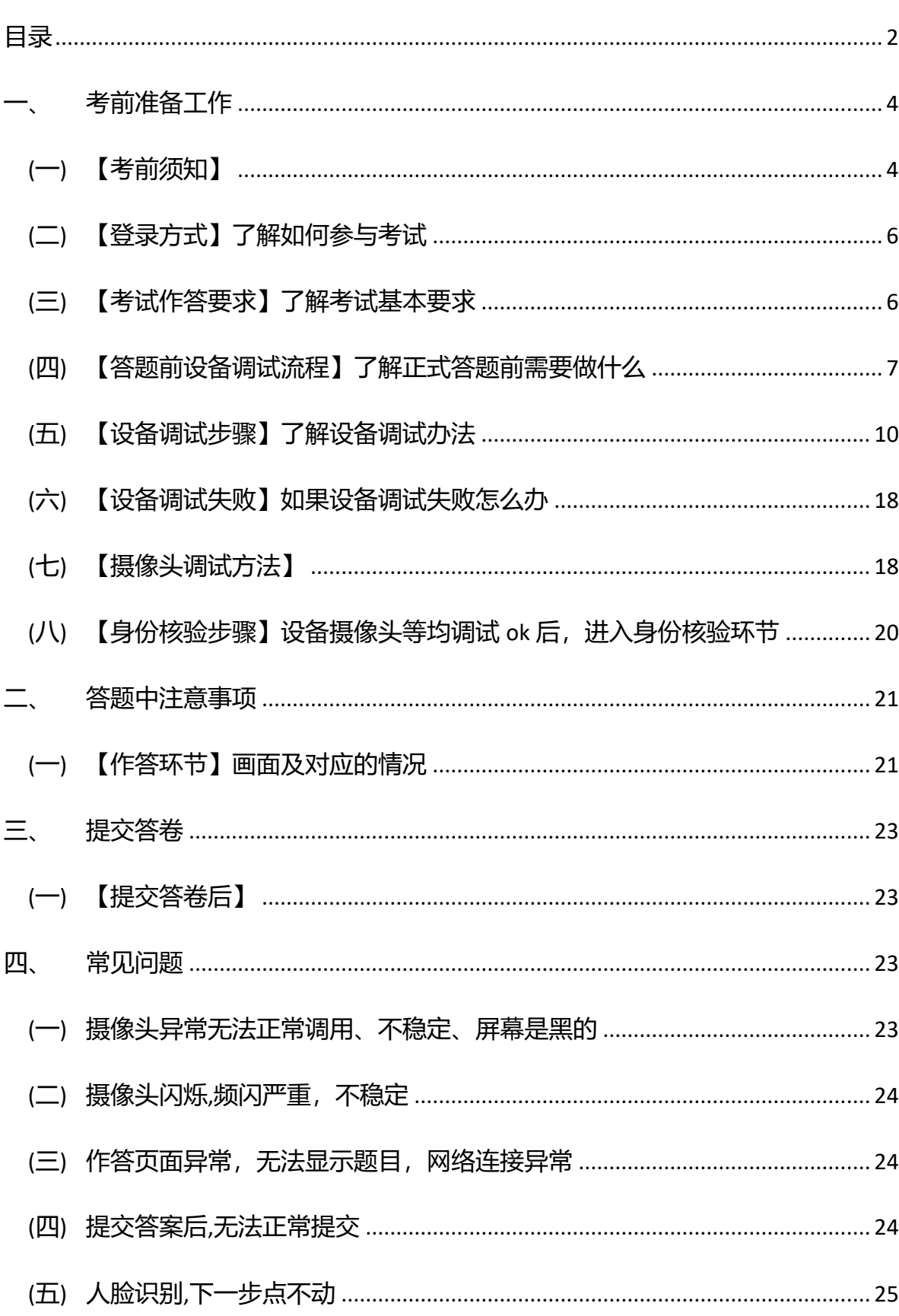

# <span id="page-1-0"></span>目录

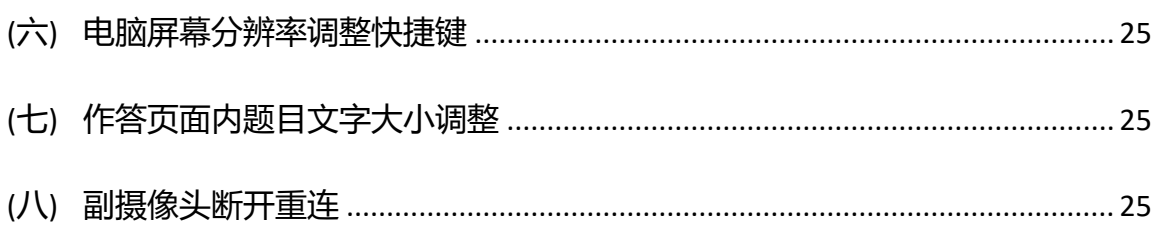

## <span id="page-3-0"></span>**一、 考前准备工作**

### <span id="page-3-1"></span>**(一)【考前须知】**

1. 考试环境须知:

a) 光线环境要求: 请勿在逆光或在光线弱的环境下参与人脸识别与作答。

b)**网络环境要求**:考试环境应具备稳定的网络条件,建议网络带宽使用 2 兆以 上-2M(即 2Mb/s),确保网络环境正常、网速较好的情况下进行作答。并建议考生准 备 4G/5G 网络作为备用网络,并提前做好调试,以便出现网络故障时能迅速切换到 备用网络继续考试。

2. 考试设备须知:

a) **设备配置要求:**市面主流配置的 PC 电脑 (windows7 及以上、Mac 不限), 内存不少于 4G、带摄像头。(手机+pad 不可用)。

b)**关闭电脑弹窗**:为避免系统强制提交,请提前关闭电脑内易弹窗、弹框的广 告,音视频播放,杀毒软件等与考试无关的软件与网页,否则会影响作答。

c)**考试设备要求**:仅支持电脑作答。

d) **浏览器要求:**提前下载好 360 极速浏览器的最新版<sup>5</sup>。

e) PC 端麦克风要求: 确认电脑操作系统已授权允许浏览器使用麦克风

f) 确认电脑摄像头: 确认电脑操作系统已授权允许浏览器使用摄像头, 并请确 认电脑摄像头处在能够正常使用状态下,例如:QQ/微信/钉钉等视频聊天可以正常使 用。

请注意 1: 如电脑有前后两个摄像头 (例如微软 Surface), 需要切换前置摄像头, 在谷歌浏览器右上角进行调整,当调试方法均已尝试且无效时,请更换电脑。万请重 视!

请注意 2:如果遇到摄像头无法打开,无法应用,会有以下几个原因

a) 摄像头损坏或故障。

b)电脑操作系统-设置模块,默认设置为禁止了该浏览器启用摄像头。点击操 作系统设置功能,找到该浏览器应用,设置为"允许"该应用使用摄像头。

c) 浏览器初次登录,在地址栏右侧会有"允许使用"提示按钮, 尝试点击操 作。

注:以上操作后,仍不生效,请重启电脑后再尝试,重启后请勿开启浏览器外 的其它软件。

3. 其他须知:

a)身份证照片:提前保存到电脑桌面,用于身份核验未通过时上传提交人工审 核。

b)设备电量:请保持考试设备的电量充足,建议全程使用外接电源。

c)客户端下载:若主办方要求需下载客户端参加考试,请考生通过考试链接下 载客户端,考试链接请见下方登录地址。

# <span id="page-5-0"></span>**(二)【登录方式】了解如何参与考试**

#### 登录地址:https://sourl.cn/6BaRQZ

注:复制链接至浏览器的地址栏,直接登录,如图

点强调: 考生无需做任何注册账号的行为,直接登陆组办方提供的账号密码即可

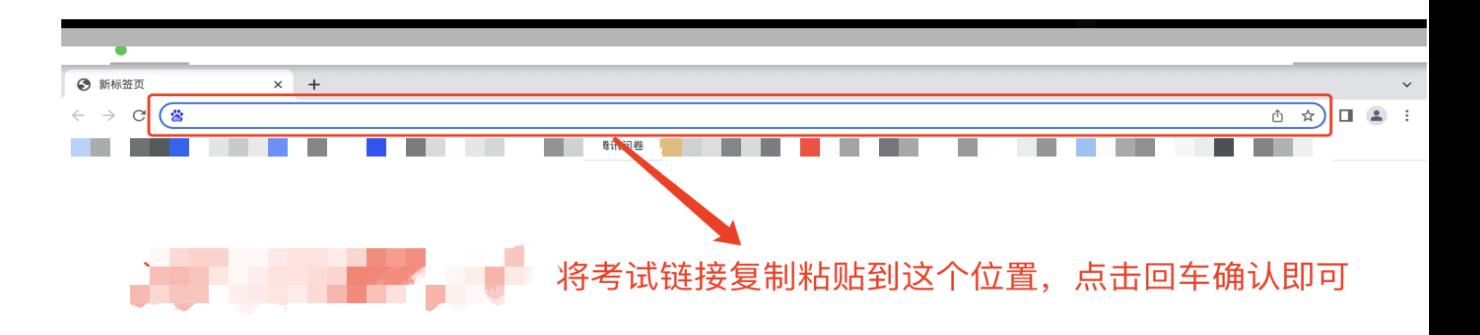

- 账号:系统登记注册的手机号
- 密码: 身份证号后六位

### <span id="page-5-1"></span>**(三)【考试作答要求】了解考试基本要求**

- 1. 考试时长:此次考试总时长 120 分钟(具体以实际考试时间为准)。
- 2. 时间要求:15 分钟后无法进入作答。
- 3. 交卷要求:考试时间倒计时结束后自动交卷,可提前 30 分钟交卷(120 分钟考试 拟作答满 90 分钟才可以提交试卷)。
- 4. 主观题说明:只允许填写阿拉伯数字/汉字/字母/公式,采用录音视频等多媒体作 答方式或其他未经许可的作答行为均为无效作答。
- 5. 评价显示:提交后不显示成绩,提交后即作答结束,可关闭页面。

6. 身份核验要求:作答开始前 30 分钟进行答题前的设备调试以及身份核验流程。

#### <span id="page-6-0"></span>**(四)【答题前手签承诺书】了解手签承诺书流程**

#### **1. 签署考试承诺书**

1)考前说明页,学员需签署完考试承诺书后,才可进行身份核验、开始答题 ●考前说明页样式优化, 增大考试说明显示区域, 整体观感更好

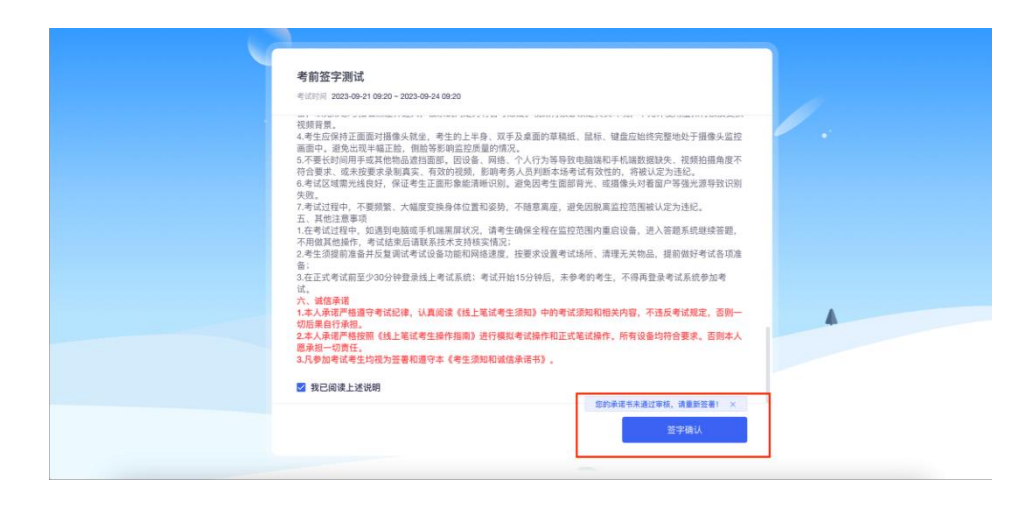

严肃考试的设备调试,取消手动勾选确认,仅提供调试入口

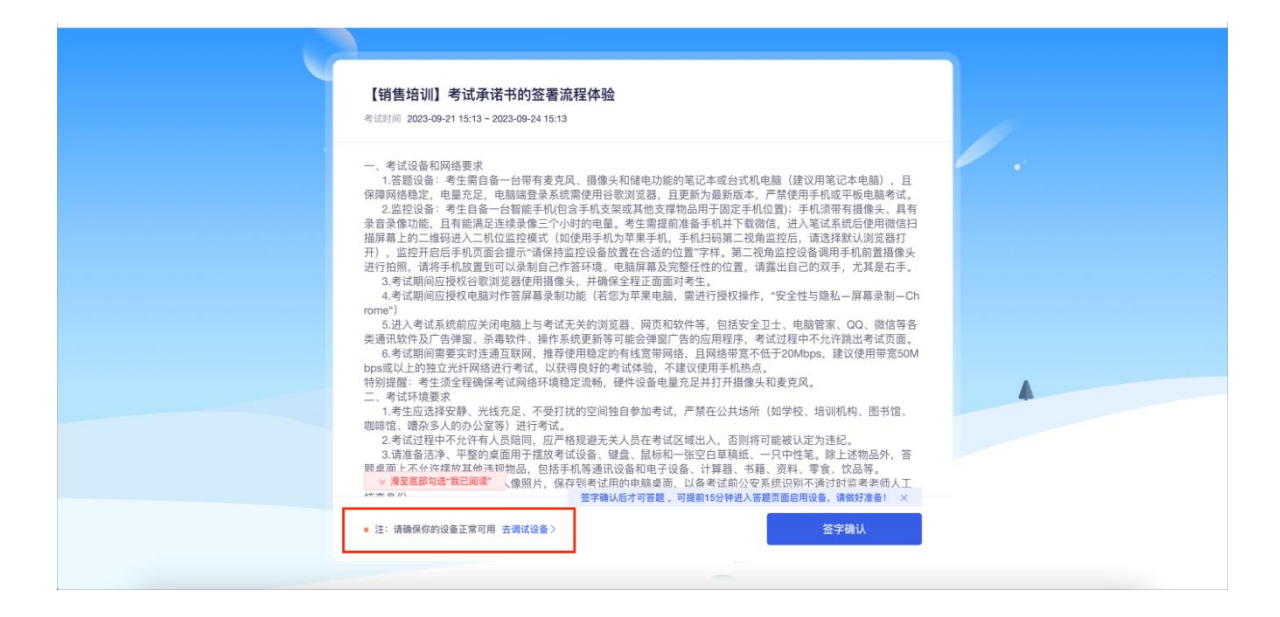

2)签署过程共三步,需在手机上"手写+拍照"完成

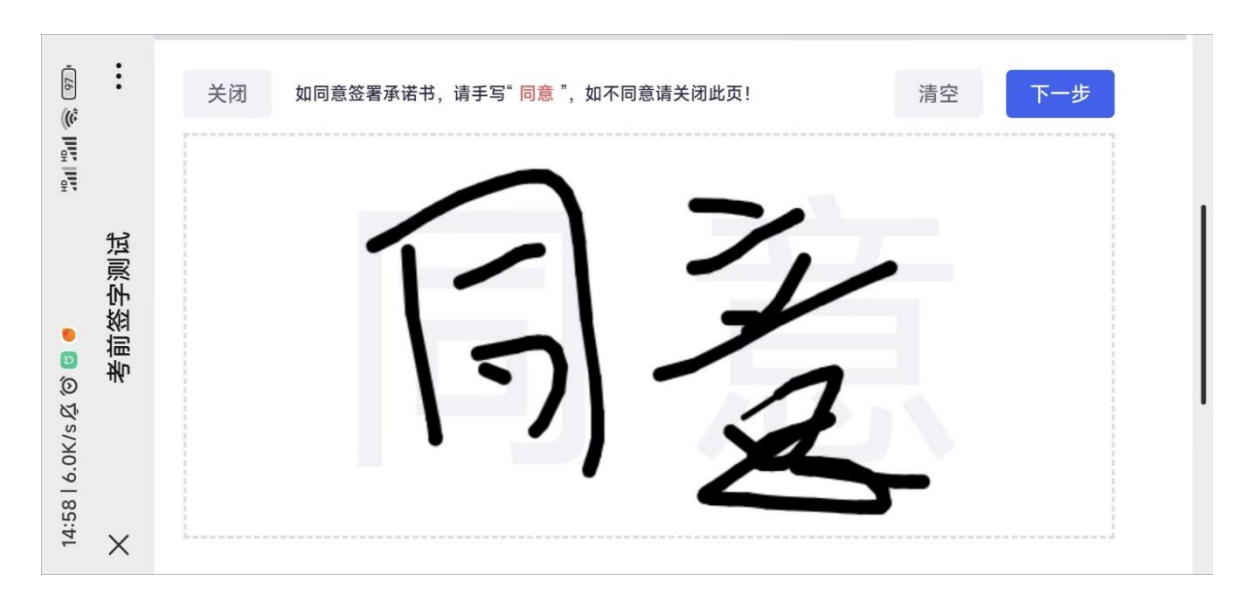

第二步:手写姓名,代表签署人的签字确认

●第一步: 手写同意, 代表同意考试说明的内容

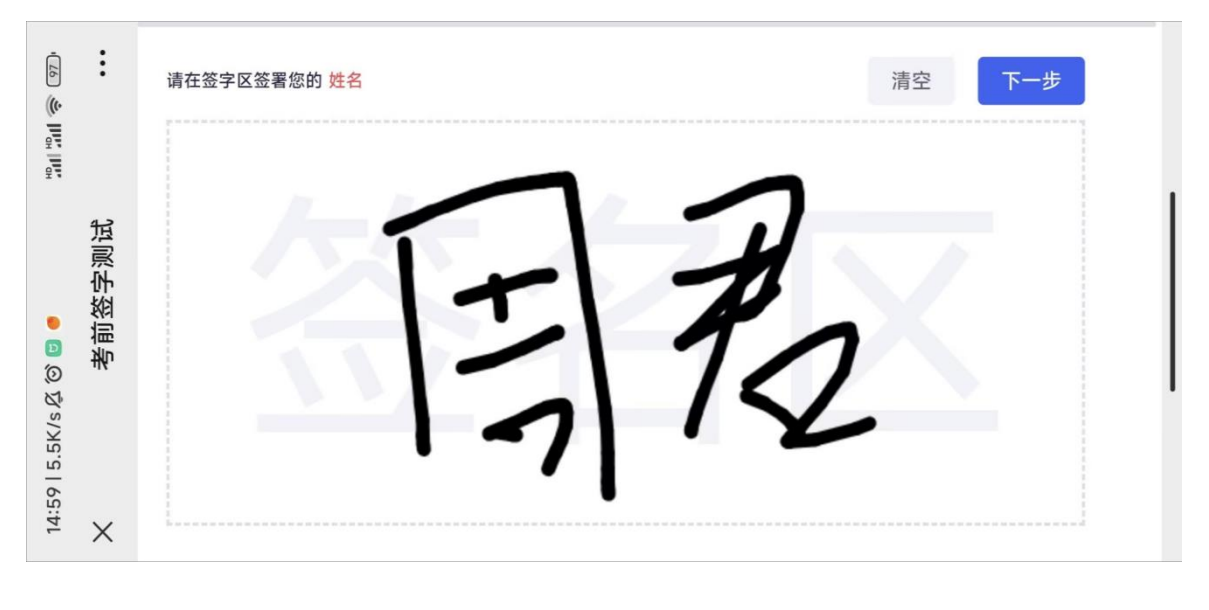

#### 第三步:完成自拍,拍照留档

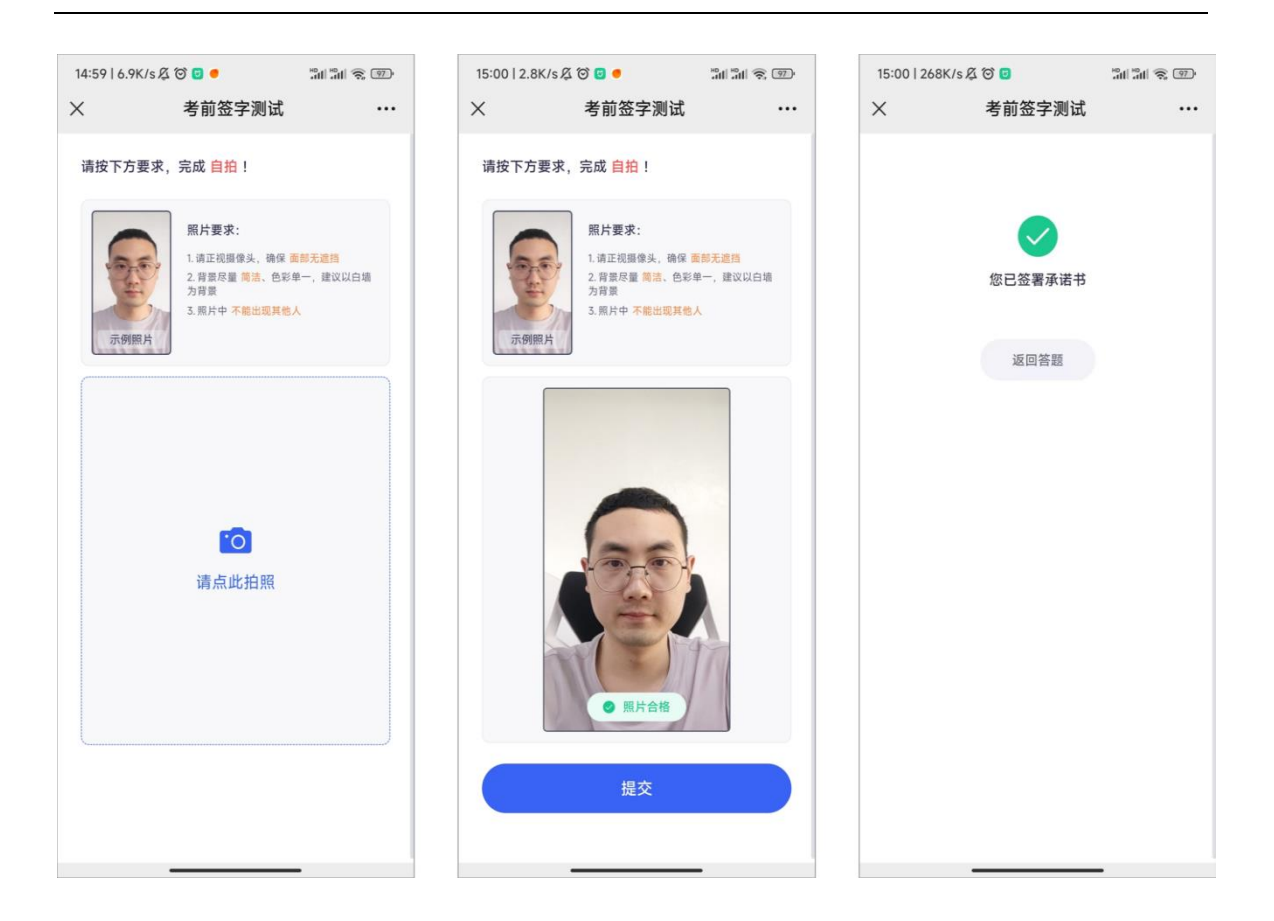

3)签署完成后,即可身份核验/开始答题

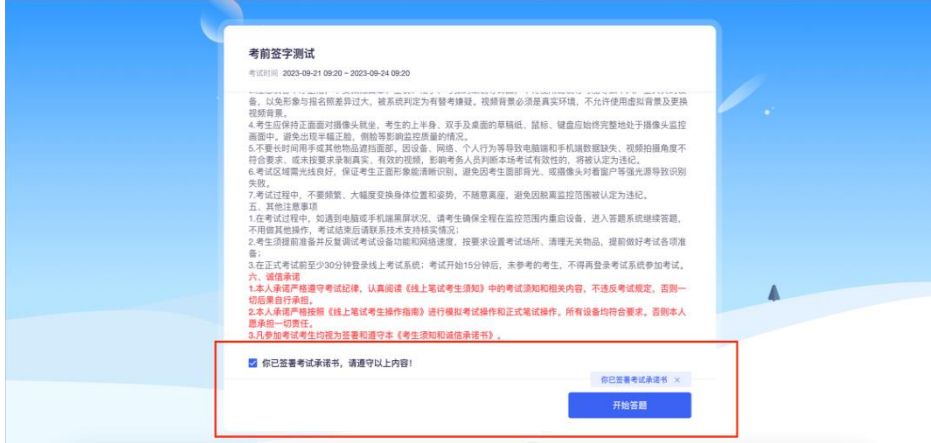

# **(五)【手签承诺书后进入设备调试流程】了解正式答题前需 要做什么**

1. 考试前 30 分钟进入系统,调试设备。

- 2. 调试设备完成后进行身份核验。
- 3. 身份核验成功后进入考试倒计时页面,准备开始作答。

### <span id="page-9-0"></span>**(六)【设备调试步骤】了解设备调试办法**

- 1. 调试: 先调试设备(调试摄像头、麦克风设备), 确保作答设备稳定、正常。
- 2. 摄像头启用:点击启用摄像头和麦克风,状态为正常,有画面,即可下一步。

#### **启用步骤:(请务必参考下方步骤图操作)**

第一步:分别点击"启用摄像头和麦克风""启用屏幕录制"启用按钮。

第二步:启用成功后,按钮状态为绿色,请勿关闭页面,等待倒计时结束后,自动 进入作答页面。

第三步: 启用屏幕录制按钮注意事项: 点"我已阅读指引, 开始授权", 再点"整个 屏幕", 选中屏幕框, 最后点"分享"。

**注:务必按照此步骤操作,否则无法作答。**

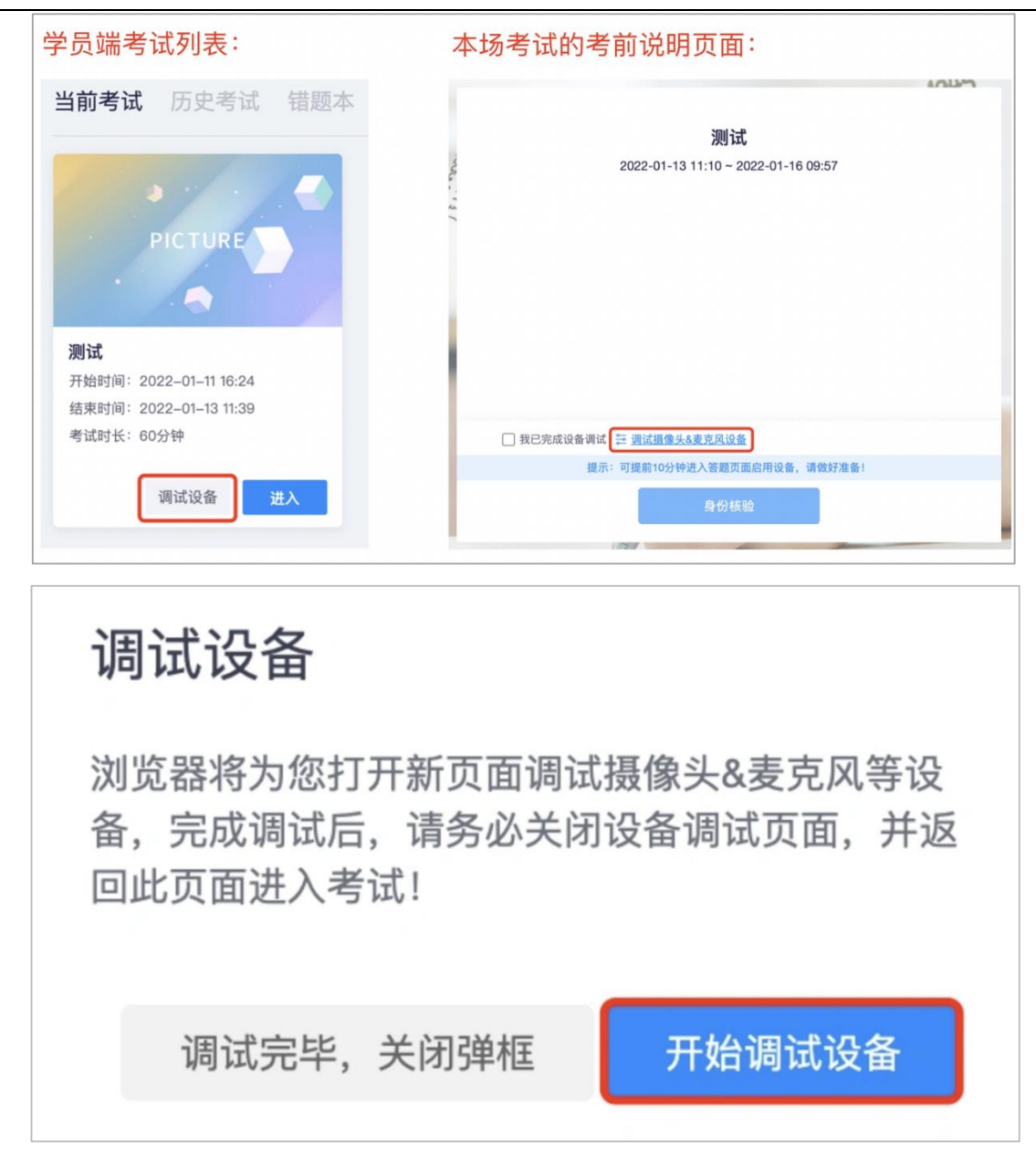

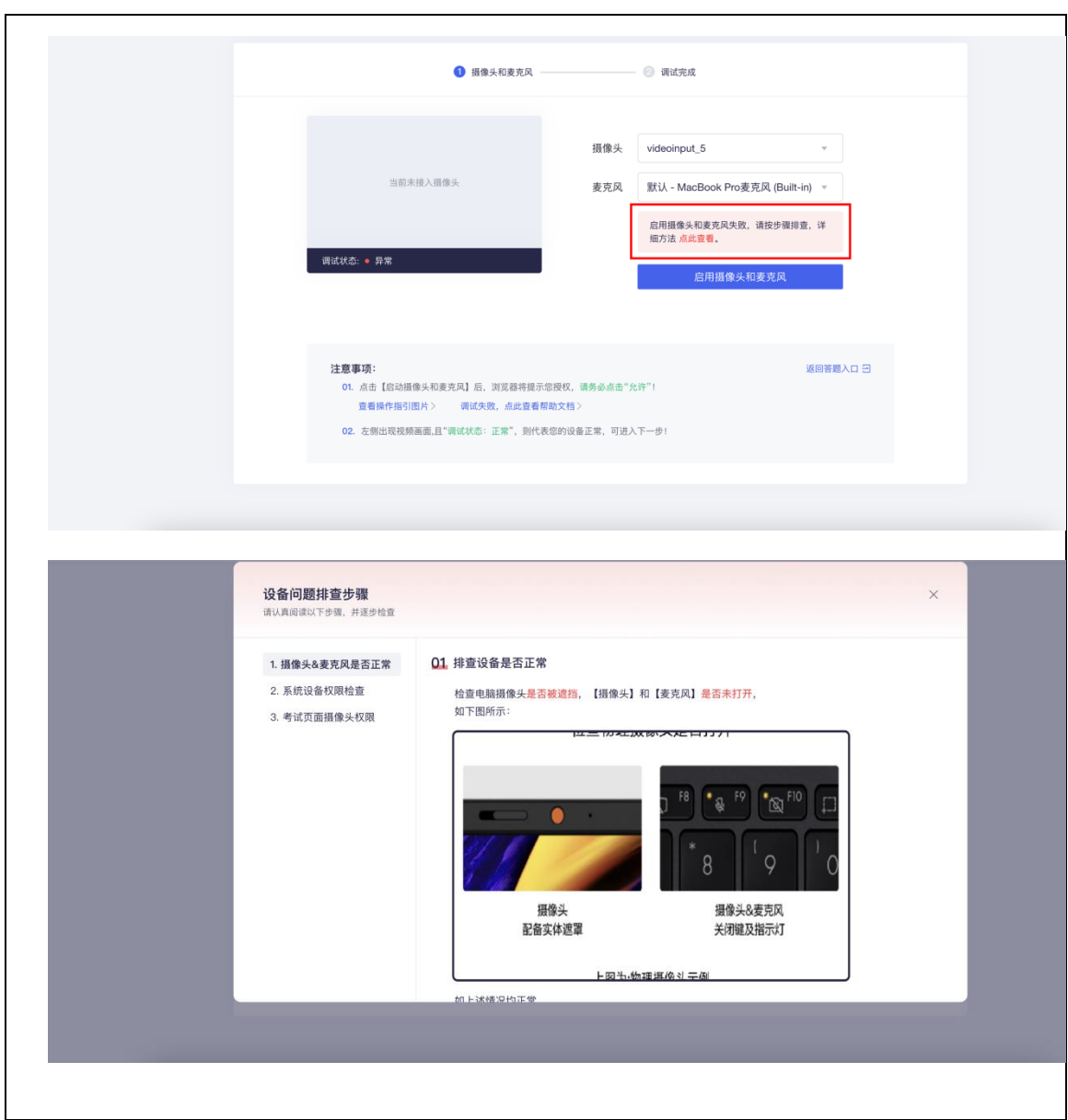

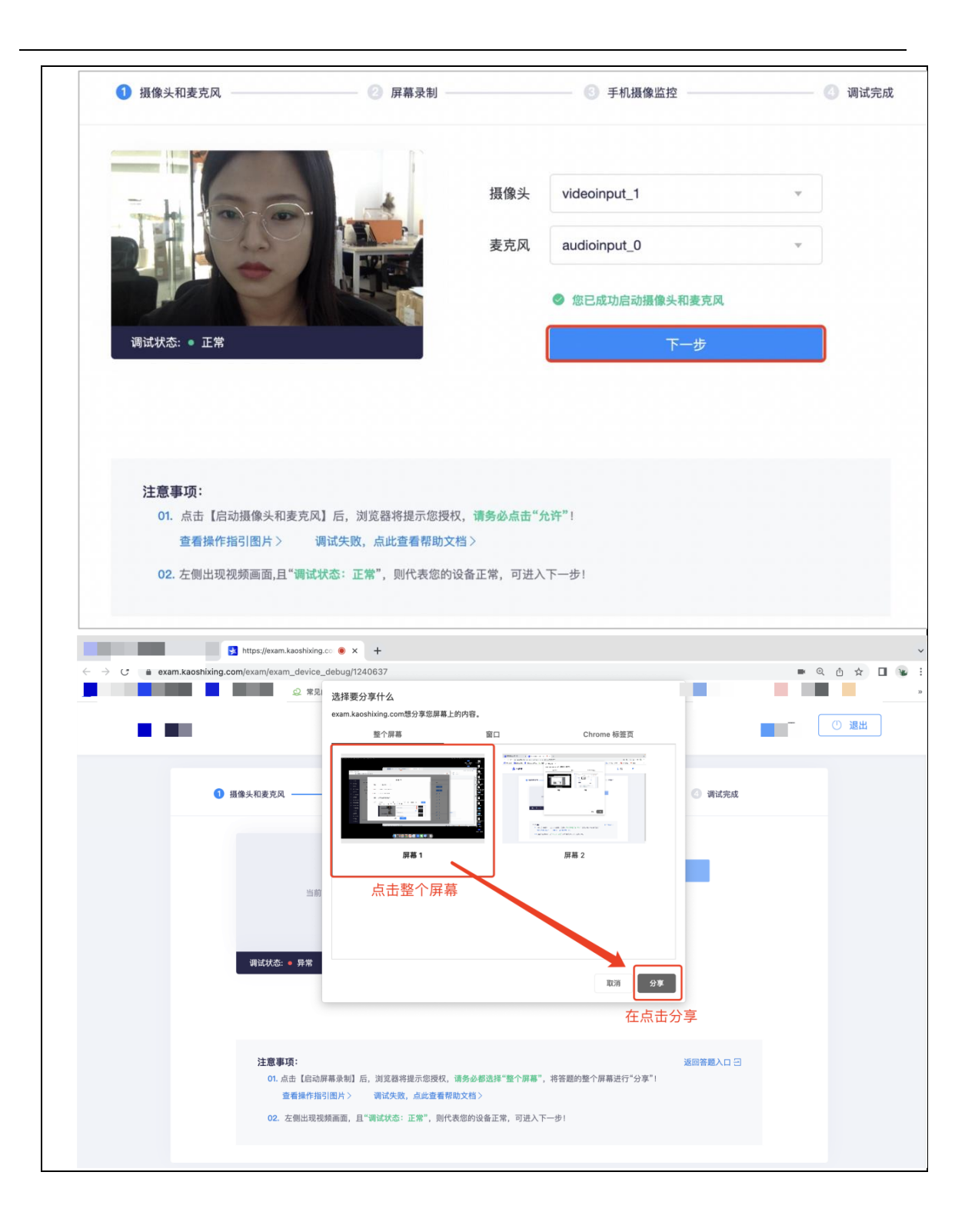

3. 屏幕分享:点击启用屏幕录制按钮,按照弹框截图操作,状态为正常,有画面,

即可下一步。补充:启用屏幕录制,务必点选"整个屏幕"再点分享。

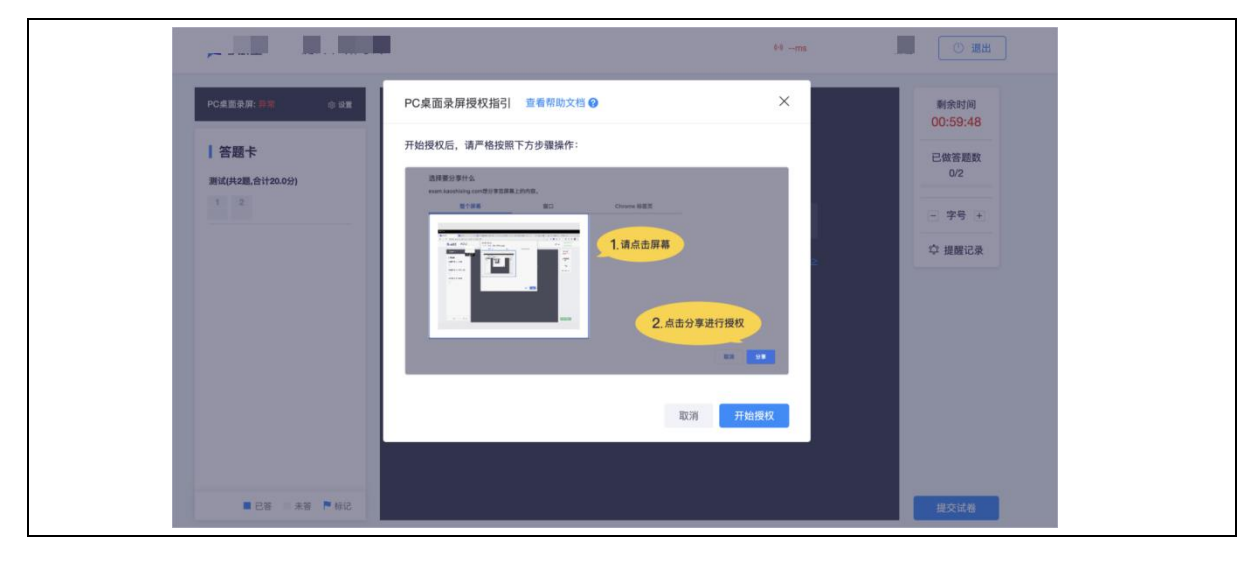

4. 手机摄像监控:进入手机摄像监控页面,手机扫描屏幕上的二维码

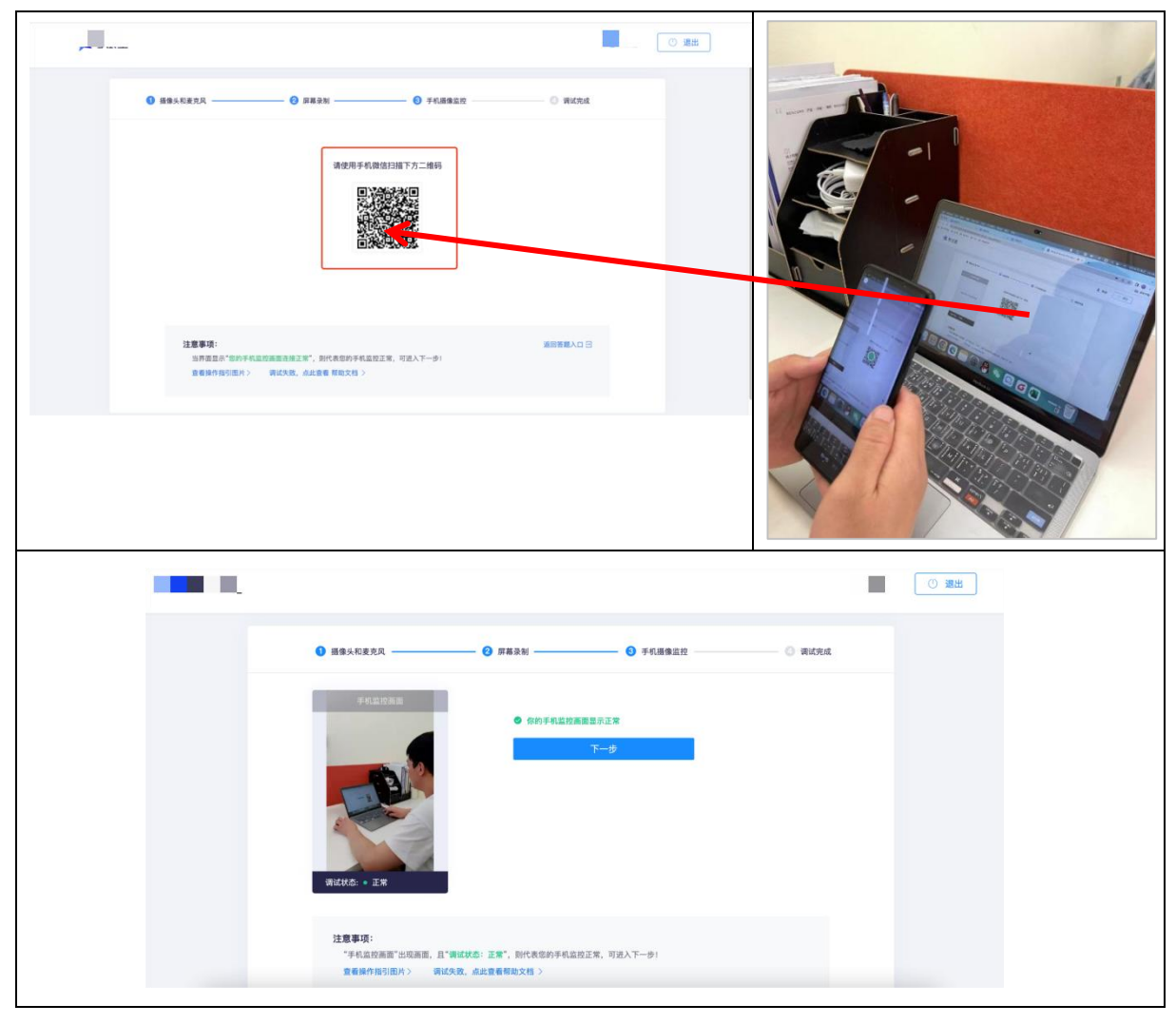

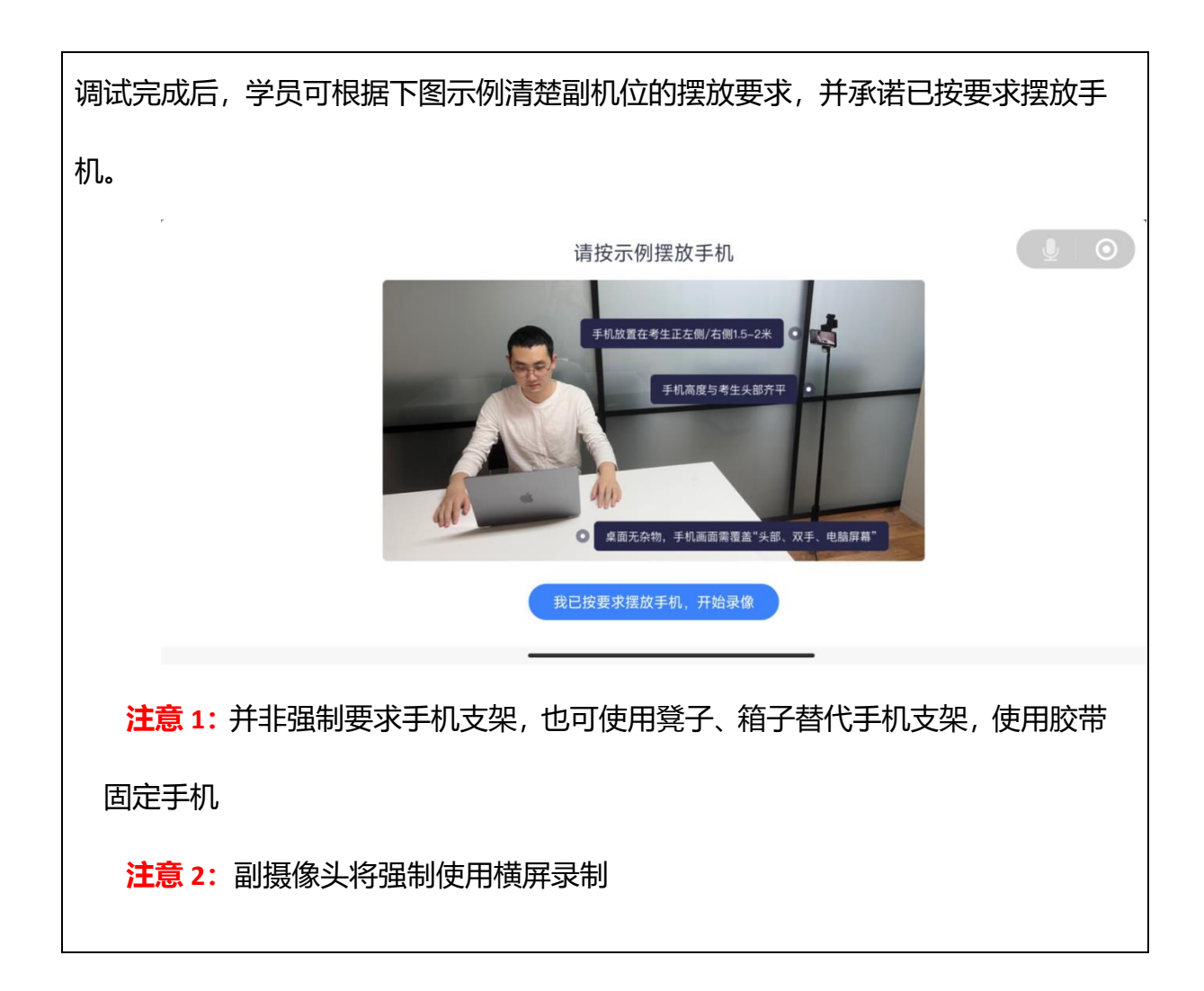

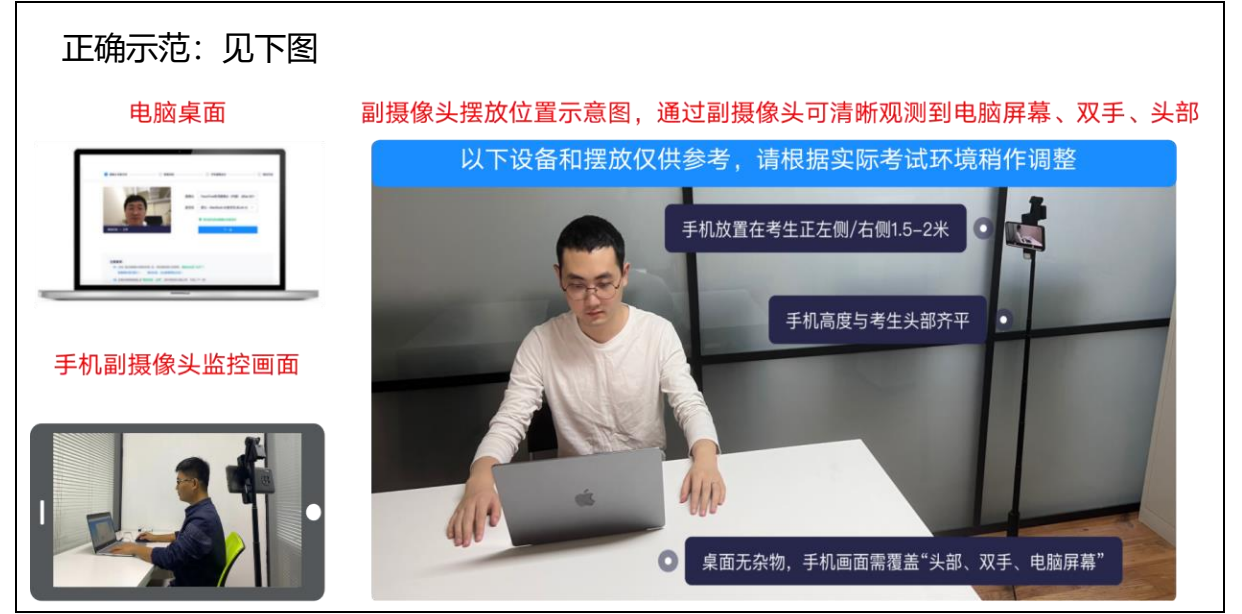

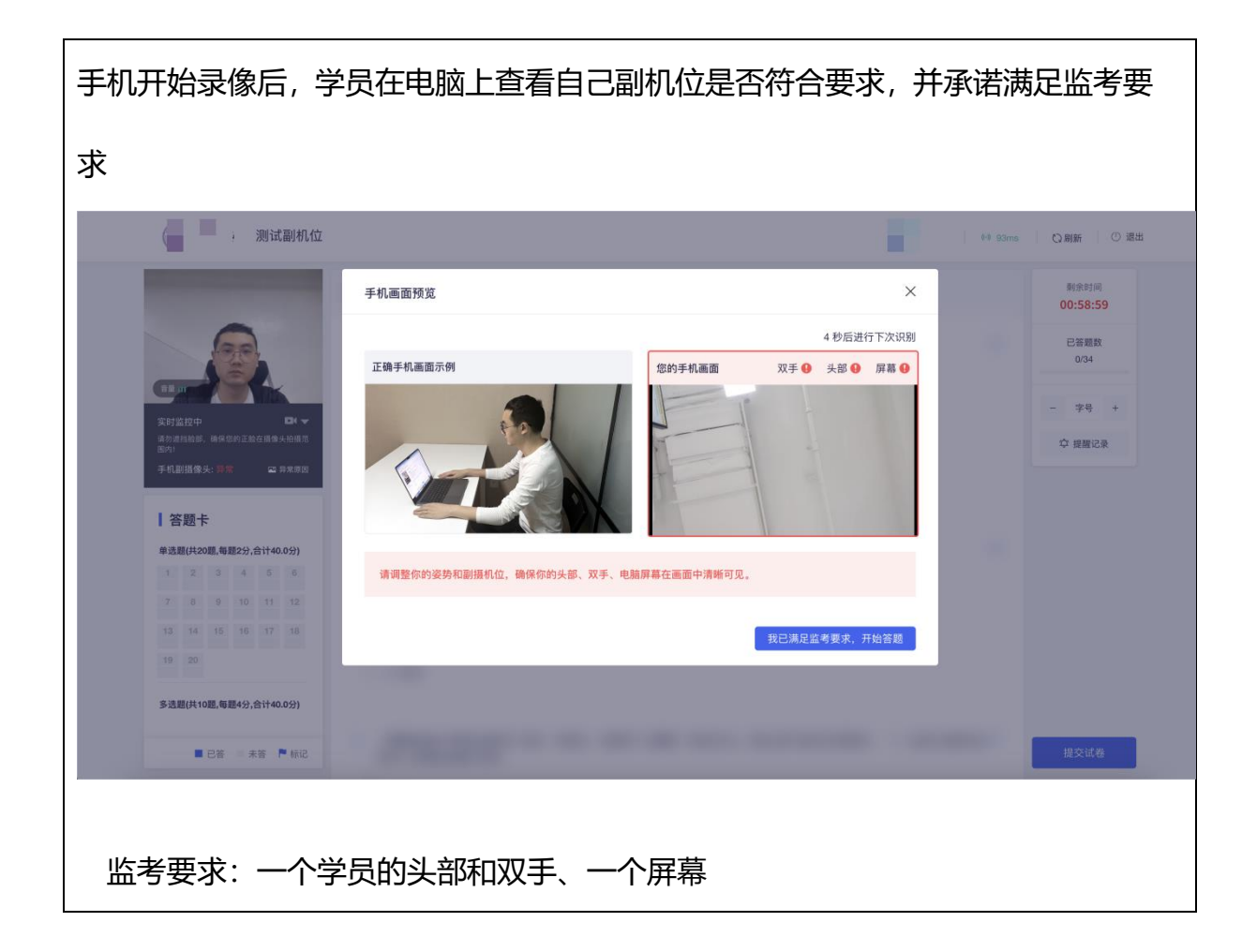

5. 开始核验:设备调试完成,返回作答入口,开始做身份核验。

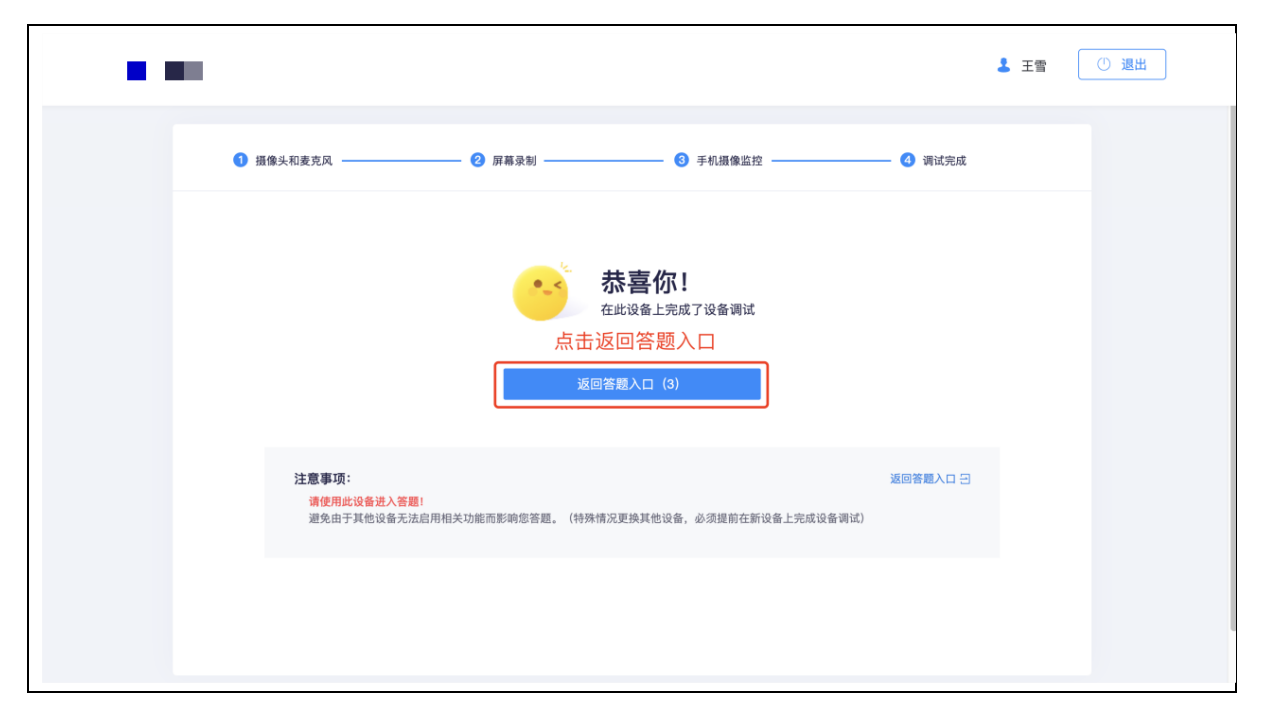

#### 6. 如身份核验失败:

第一步: 提示失败原因

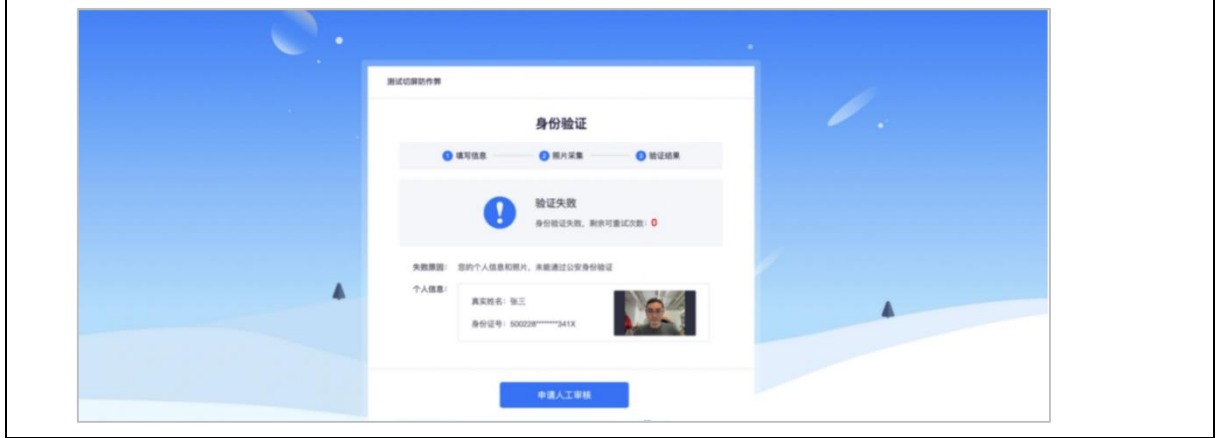

### 第二步:申请人工审核

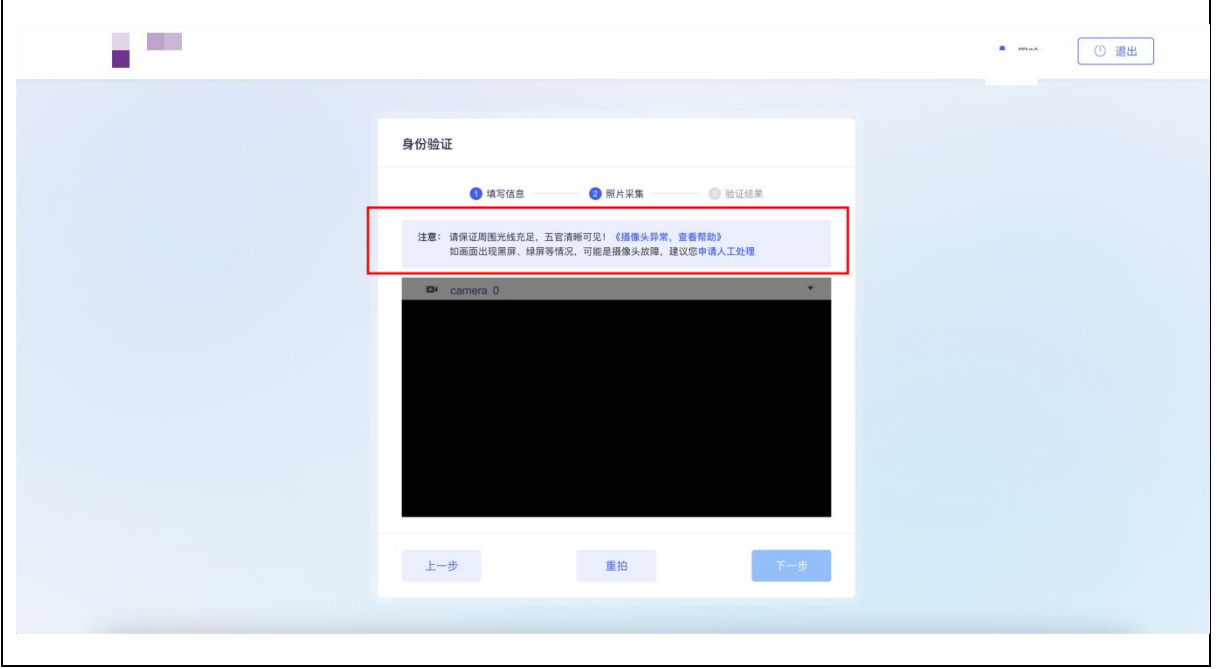

第三步:等待审核结果

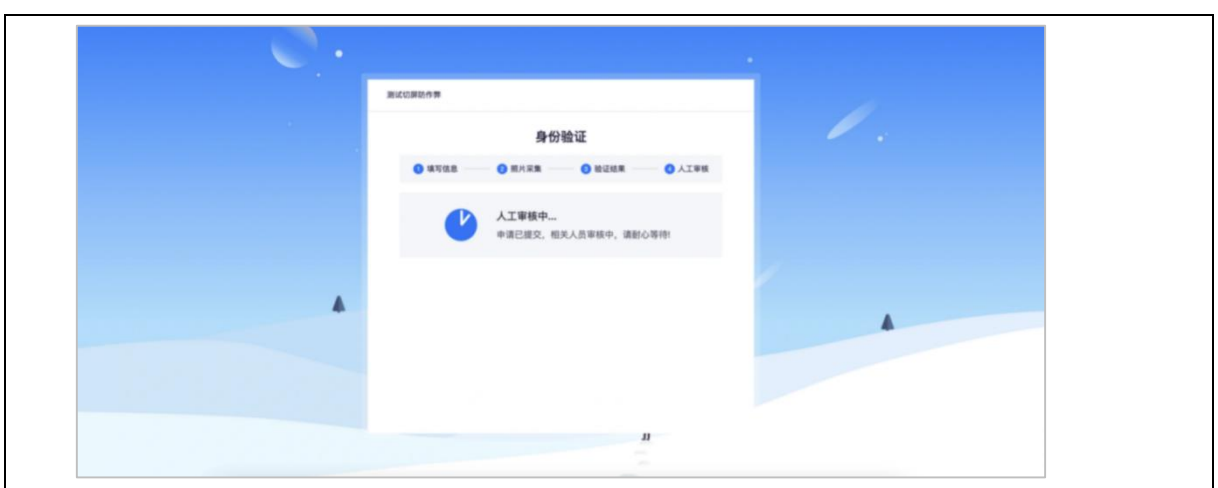

# <span id="page-17-0"></span>**(七)【设备调试失败】如果设备调试失败怎么办**

如果调试设备失败, 或者"启动按钮"没反应时, 请按照以下方法进行操作:

1. 请更新浏览器至最新版本

下载完成安装后,重启电脑进行尝试。

2. windows 电脑, 请打开摄像头访问权限, 详见:

<https://jingyan.baidu.com/article/7c6fb428458f1fc1652c90d2.html>

3. windows 电脑, 请打开麦克风访问权限, 详见:

<https://jingyan.baidu.com/article/7908e85c663e6dee481ad2db.html>

**4.** mac 电脑同样需要打开摄像头、麦克风权限,此方法操作完仍未调试成功,请更 换作答电脑。

# <span id="page-17-1"></span>**(八)【摄像头调试方法】**

1. 摄像头设置:电脑系统<摄像头权限>设置说明: 确认电脑操作系统已授权允许

#### 浏览器使用摄像头。

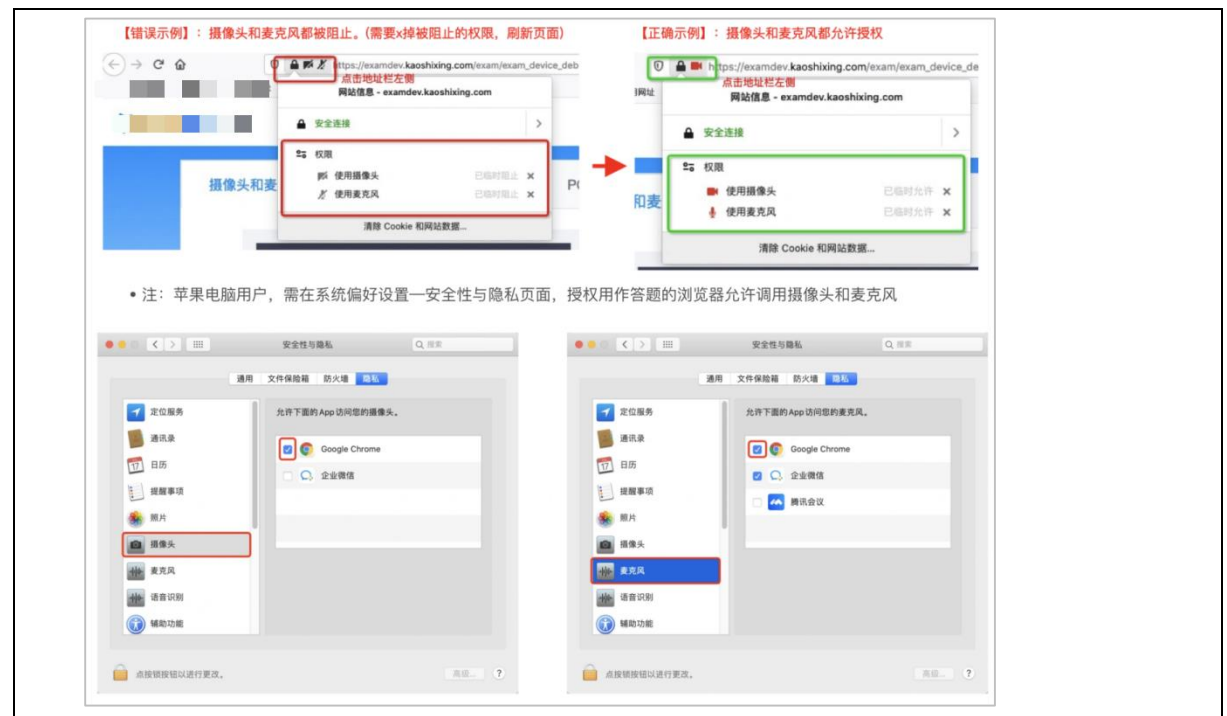

2. 前置摄像头设置: 如您的电脑 (例如微软 Surface) 有前后两个摄像头, 需要切 换前置摄像头,在谷歌浏览器右上角进行调整。

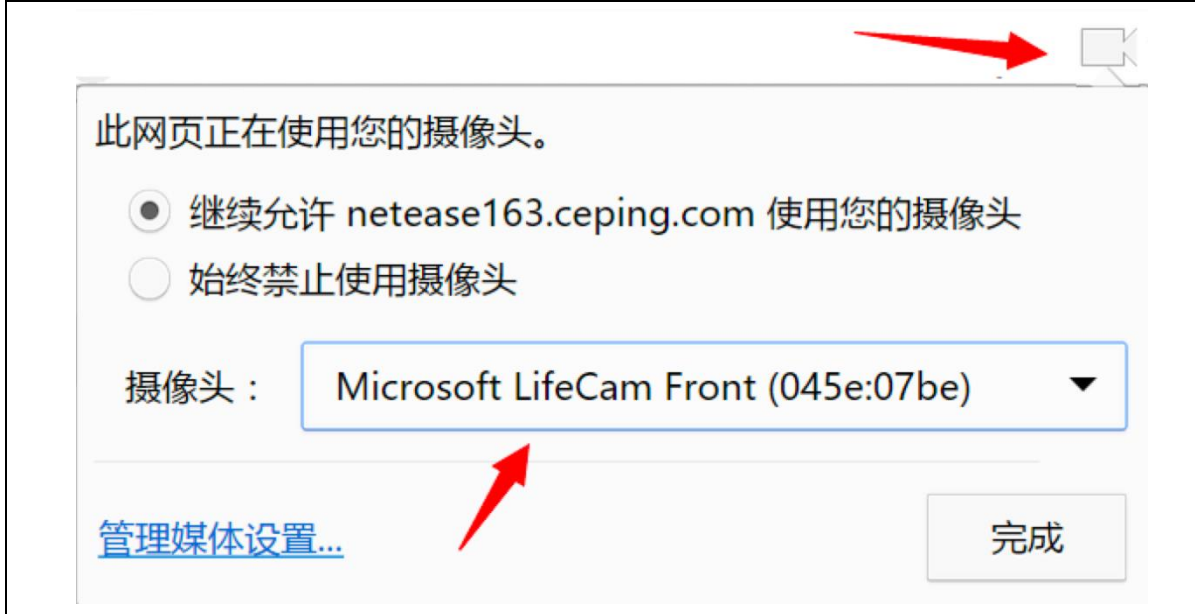

注:当调试方法均已尝试且无效时,请更换电脑。万请重视!

3. 摄像头与麦克风允许使用: "要允许 exam.kaoshixing.com 使用您的摄像头/麦克

风吗?"均点击"允许"按钮。

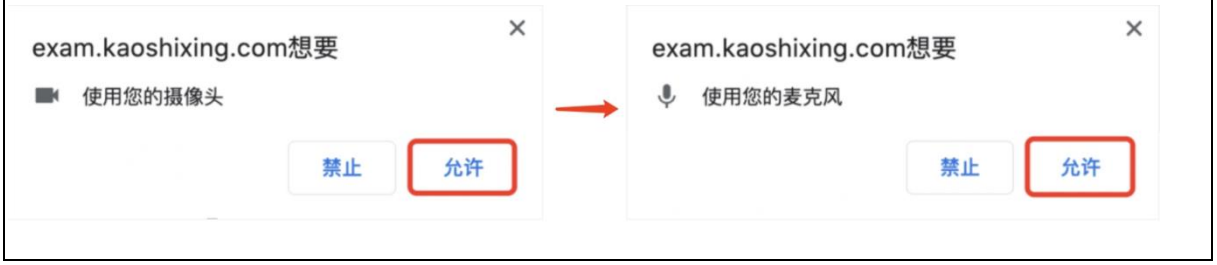

4. 摄像头调用教程: [https://www.kancloud.cn/exam-star/ksxhelp\\_1/1698327](https://www.kancloud.cn/exam-star/ksxhelp_1/1698327)

注:为不影响作答,在以上方法都尝试后,如遇摄像头仍无法工作的情况下,请您准备 一个备用电脑,并尝试更换设备进行作答,以保障考生顺利作答。

# <span id="page-19-0"></span>**(九)【身份核验步骤】设备摄像头等均调试 ok 后,进入身份 核验环节**

- 1. 身份核验环节,验证成功,即可倒计时,可提前 10 分钟启用设备, 务必要考生本 人做身份核验。
- 2. 身份核验环节,摄像头故障,请重新调试,调试未果,建议更换作答设备。
- 3. 身份核验环节,如验证失败,可上传电脑桌面预留的证件照(身份证照片)-提交人 工审核。

注:提交后,请耐心等待,保持 5 分钟刷新一次页面,查看审核结果,如已经进入作

答页面,可以开始作答。

# <span id="page-20-0"></span>**二、 答题中注意事项**

# <span id="page-20-1"></span>**(一) 【作答环节】画面及对应的情况**

1. 若有退出,再进入作答页面的行为。

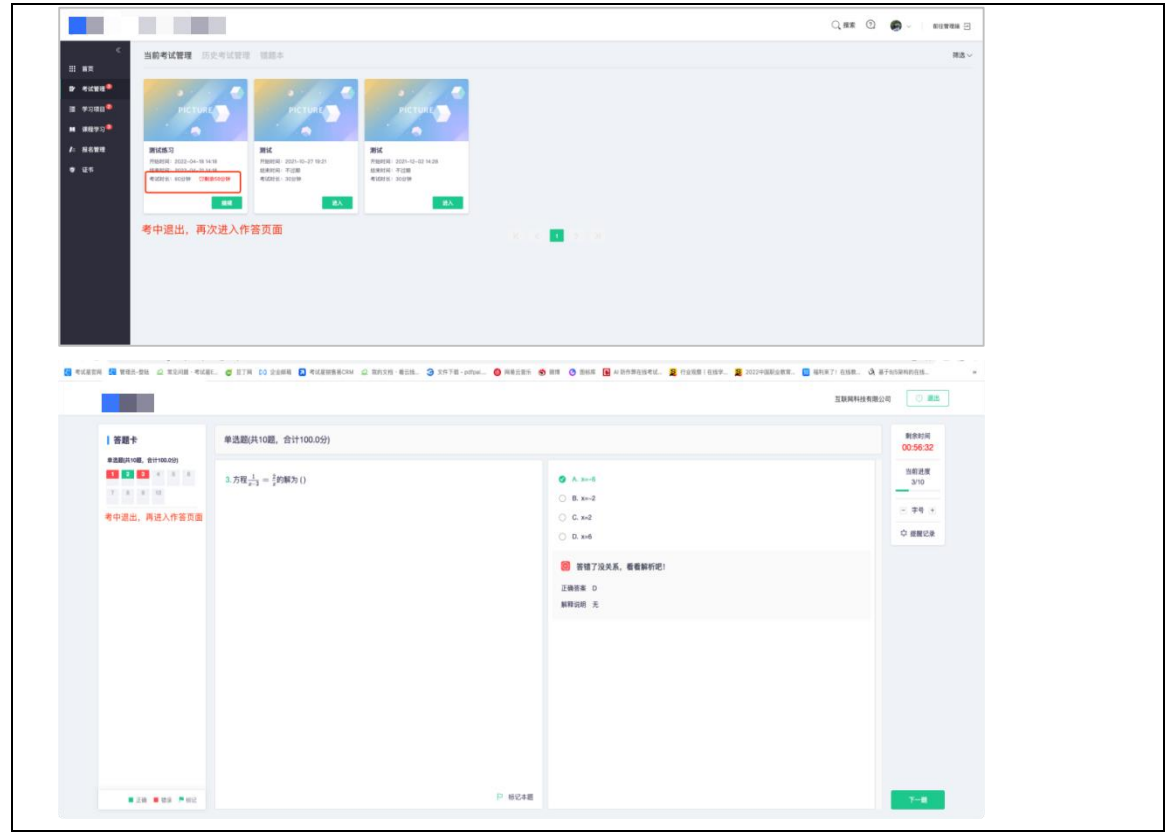

2. 若有迟到进入作答页面的情况。

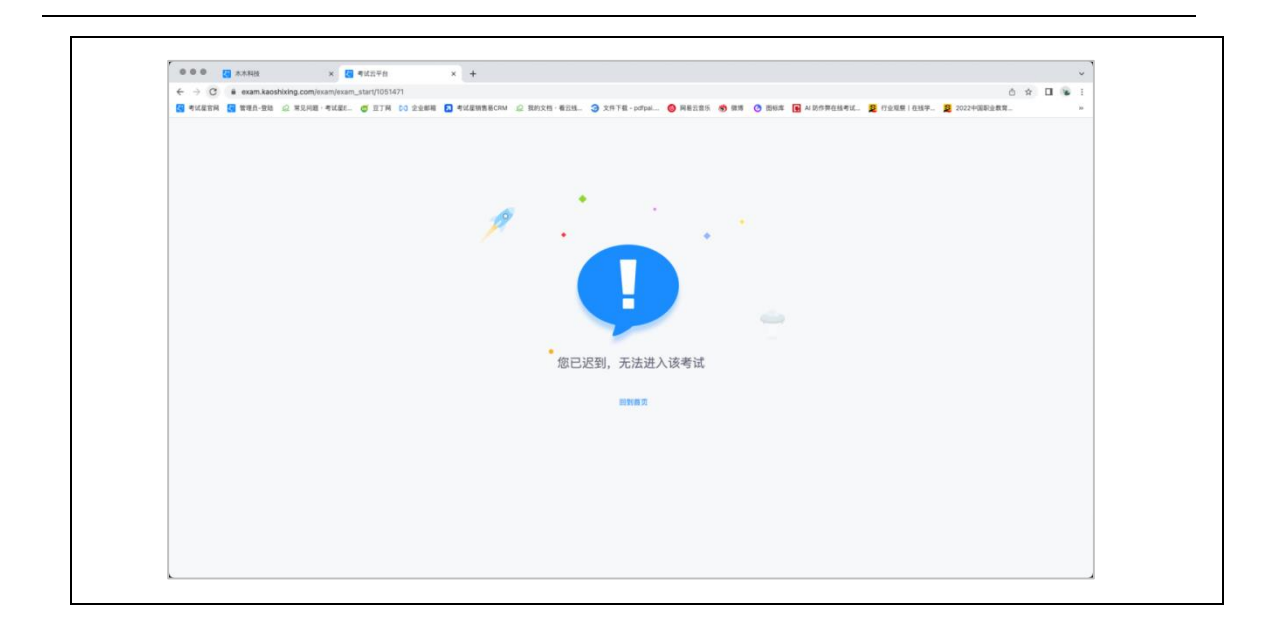

#### **请注意:以上两种情况,均需重新授权设备,设备调试授权成功后,即可开始作答。**

A. 苹果电脑授权

 $\mathbf{r}$ 

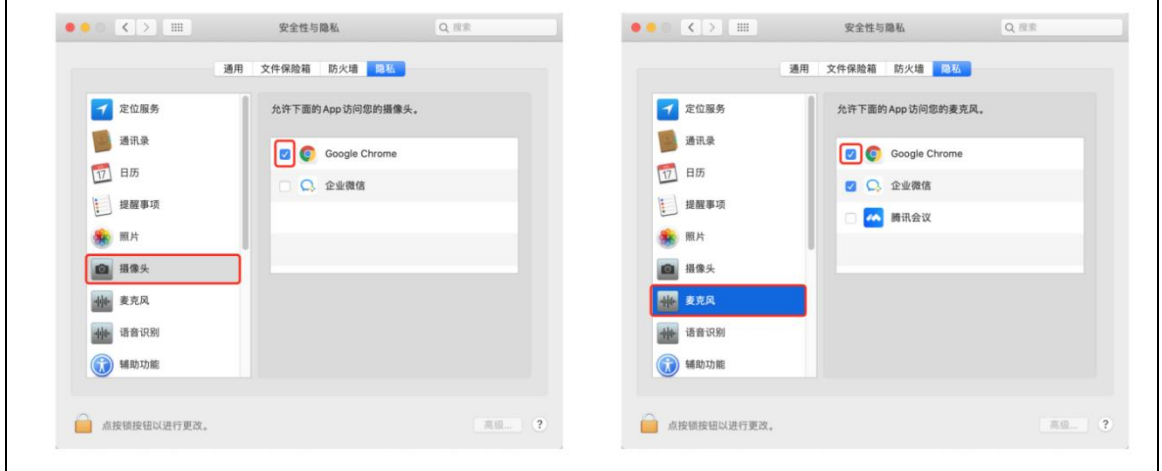

B. Windows 电脑授权

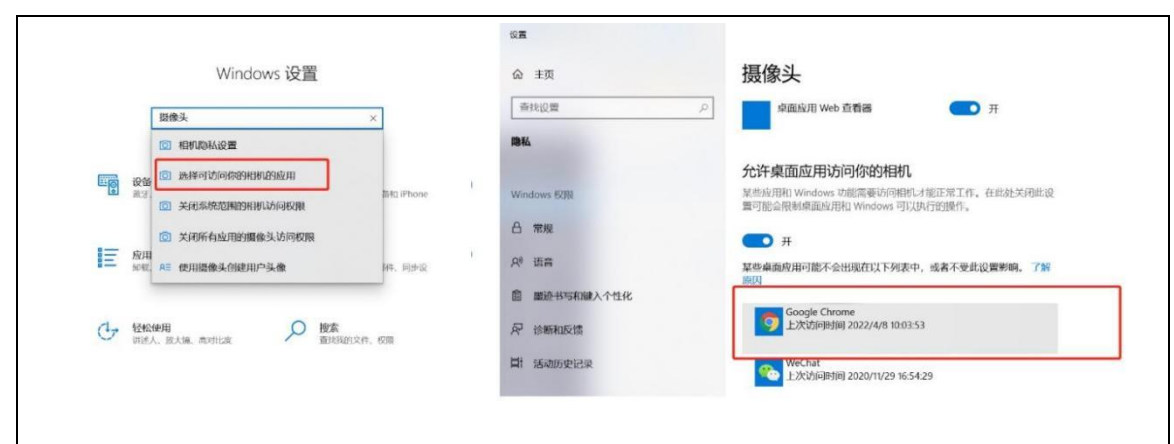

# <span id="page-22-0"></span>**三、 提交答卷**

# <span id="page-22-1"></span>**(一) 【提交答卷后】**

- 1. 如果进度慢,请耐心等待 2 分钟左右。
- 2. 超过 2 分钟无反应,可尝试刷新等待。
- 3. 超过 5 分钟仍无反应,关闭页面即可(不影响作答的评价结果)。
- 4. 提交后-作答结束,关闭浏览器页面即可。

# <span id="page-22-2"></span>**四、 常见问题**

#### <span id="page-22-3"></span>**(一) 摄像头异常无法正常调用、不稳定、屏幕是黑的**

如果进入作答,摄像头调用不开,则提示无法开始作答,重启电脑+更换浏览器可解 决。

如果已经开始作答,摄像头黑屏,系统兼容性原因会显示黑屏,不影响后台实时监控, 开始作答即可。

### <span id="page-23-0"></span>**(二) 摄像头闪烁,频闪严重,不稳定**

硬件设备接触不良,大概率摄像头排线有损,排线接触有问题。

#### <span id="page-23-1"></span>**(三) 作答页面异常,无法显示题目,网络连接异常**

确保网络通畅、刷新 1-2 次尝试+更换浏览器。断网页面将有异常提示,耐心调试网 络,网络恢复后可以继续作答。

### <span id="page-23-2"></span>**(四) 提交答案后,无法正常提交**

只要答案提交,数据就能保存,无需担心,如遇提交进度慢与网络原因无法提交,耐心等 待 3-5 分 钟,即可关闭页面。

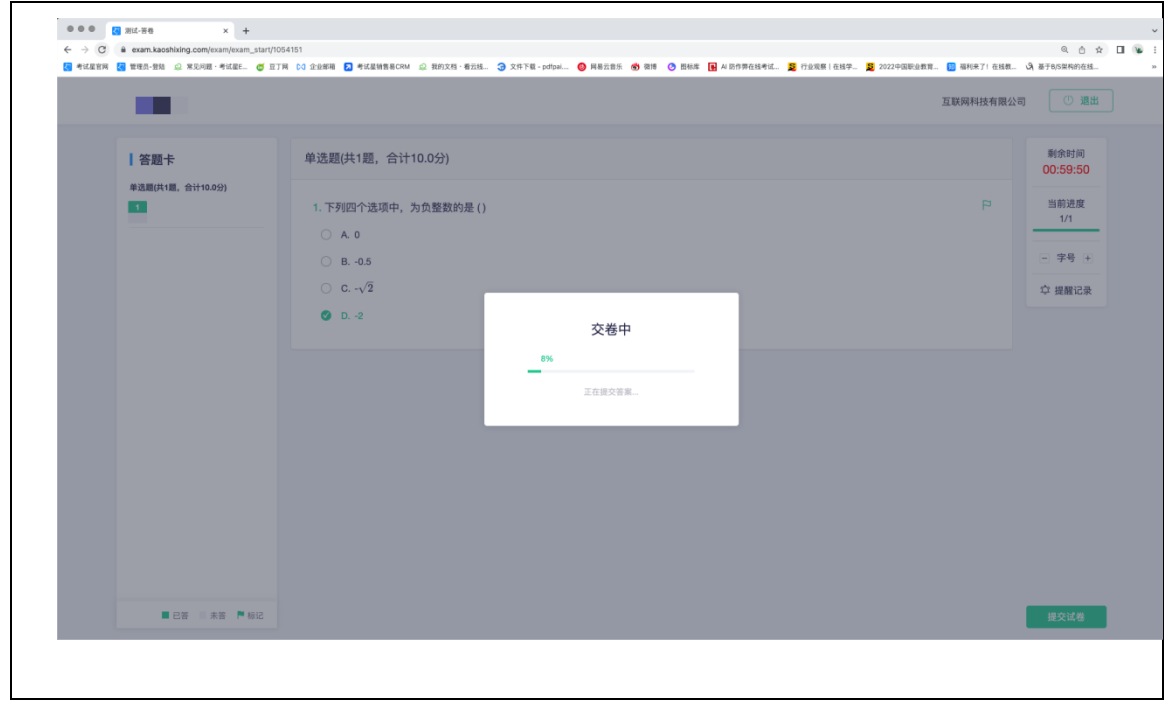

## <span id="page-24-0"></span>**(五) 人脸识别,下一步点不动**

刷新再试+更换浏览器,如当出现一次审核未通过情况下,调整光线,避免背光、避免逆 光拍照。

# <span id="page-24-1"></span>**(六) 电脑屏幕分辨率调整快捷键**

Ctrl 和+号(放大屏幕显示分辨率), Ctrl 和-号(缩小屏幕显示分辨率)。

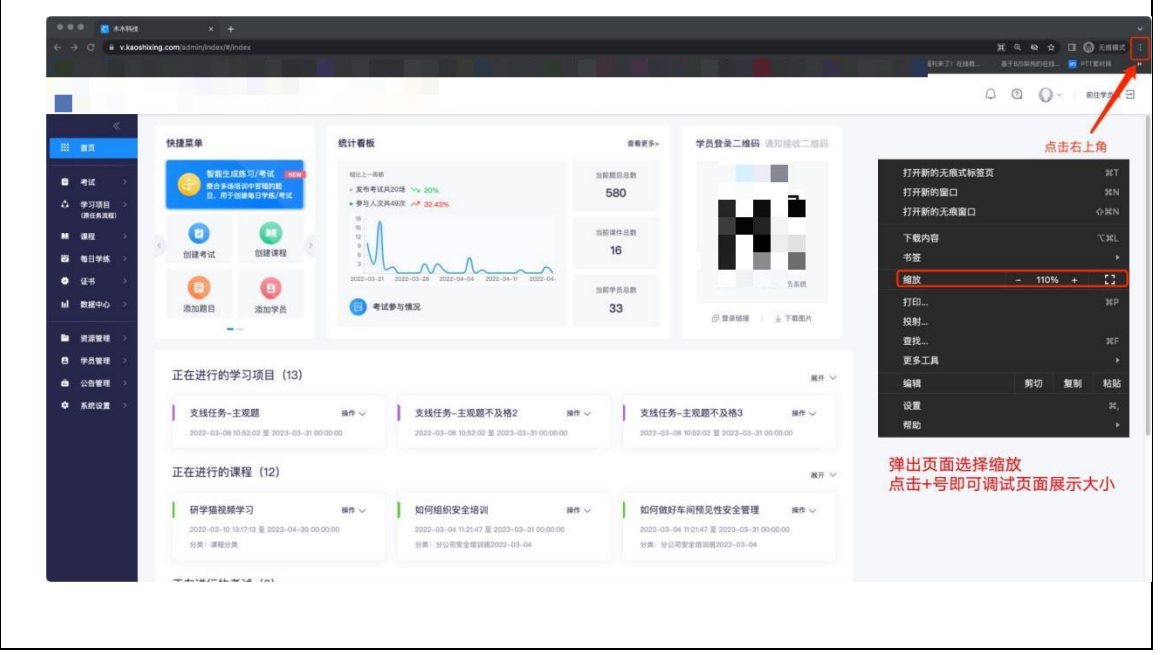

# <span id="page-24-2"></span>**(七) 作答页面内题目文字大小调整**

右上方按钮《字号:+和-》。

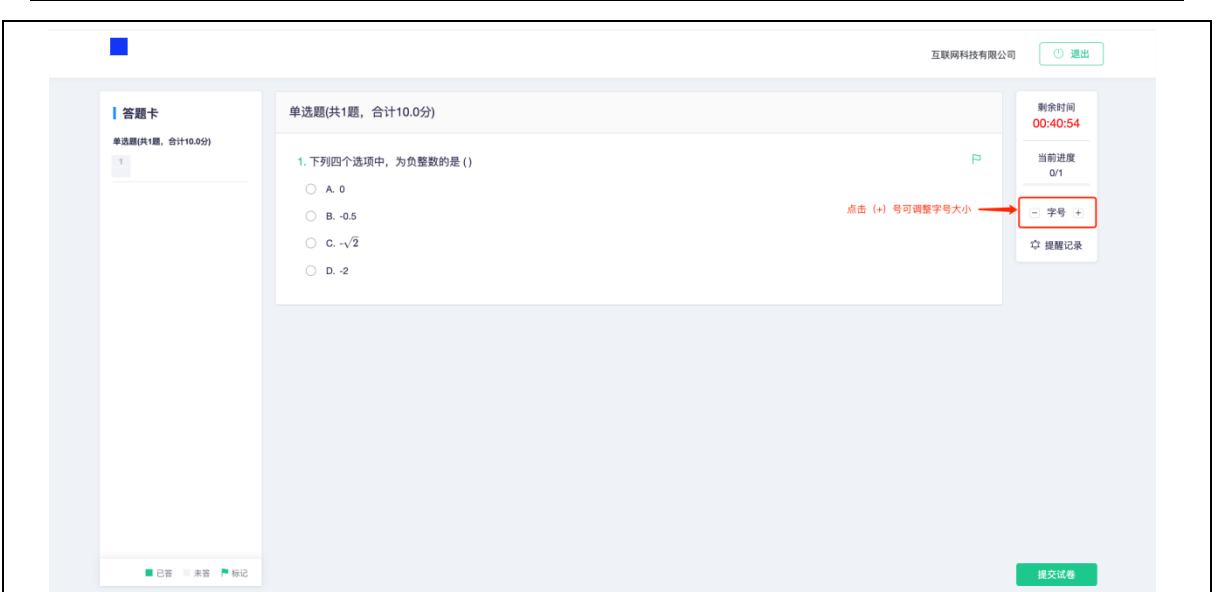

# **(八)副摄像头断开重连**

当学员的手机由于"弱网、来电话"等各种情况导致副摄像头推流中断,支持在 手机上直接点击【重新连接】发起推流,无需重新扫码即可完成重连。避免移动 手机导致反复调整机位,影响答题时间

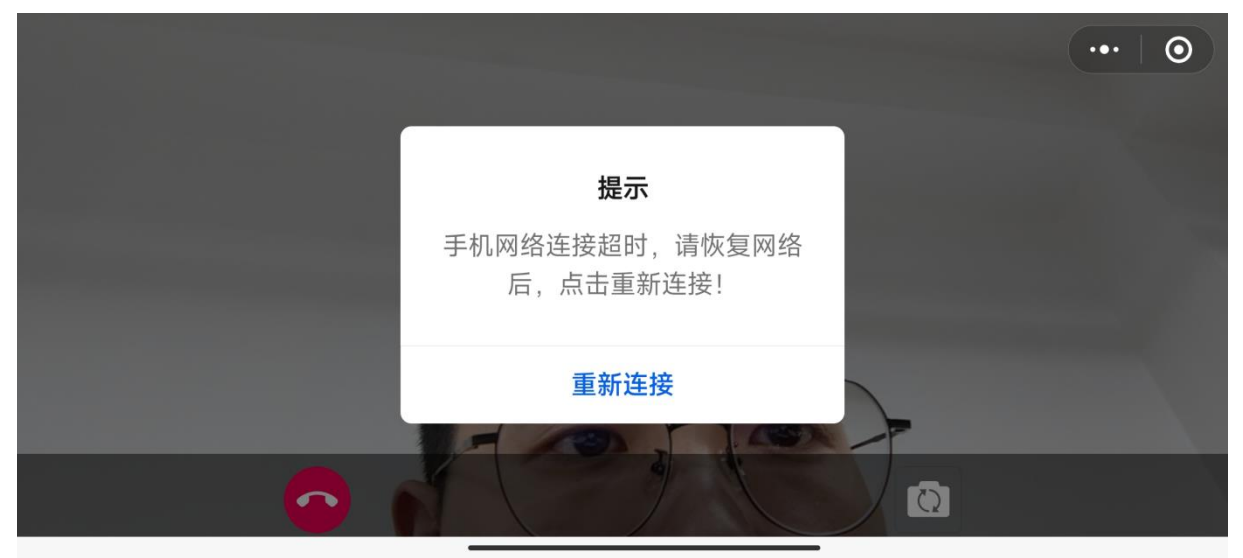

# 祝您考试顺利!